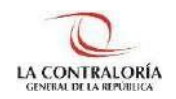

**Contraloría General de la República**

# **Sistema de Notificaciones y Casillas Electrónicas**

# **Manual del Auxiliar de Casilla Electrónica Asignación Obligatoria Titular de Entidad: Carga Masiva**

**Versión 1.1.0**

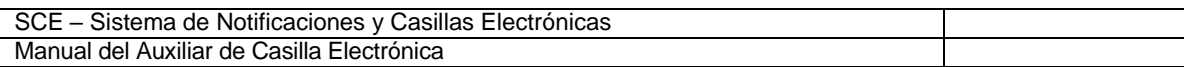

# **INDICE**

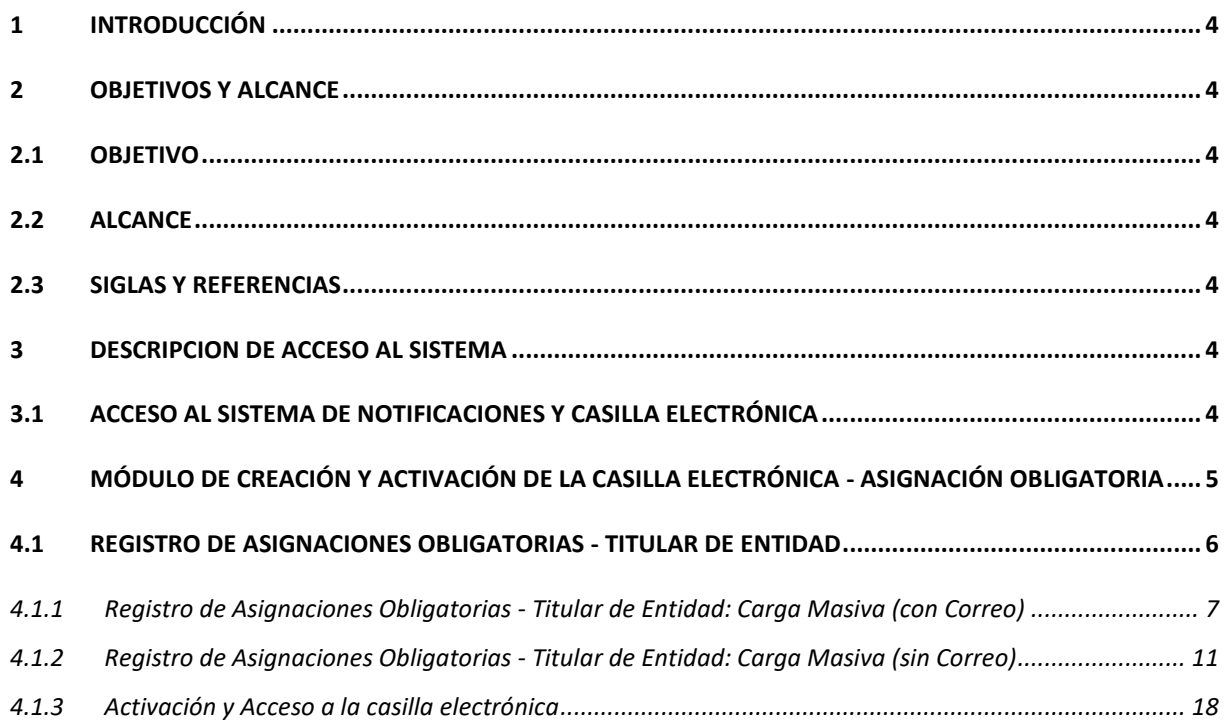

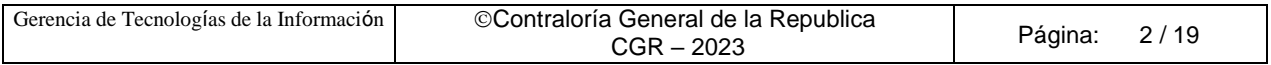

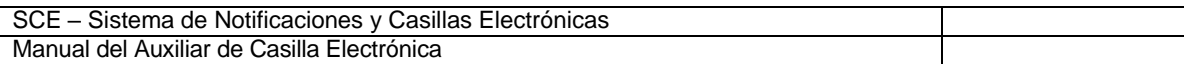

# **Control de Cambios**

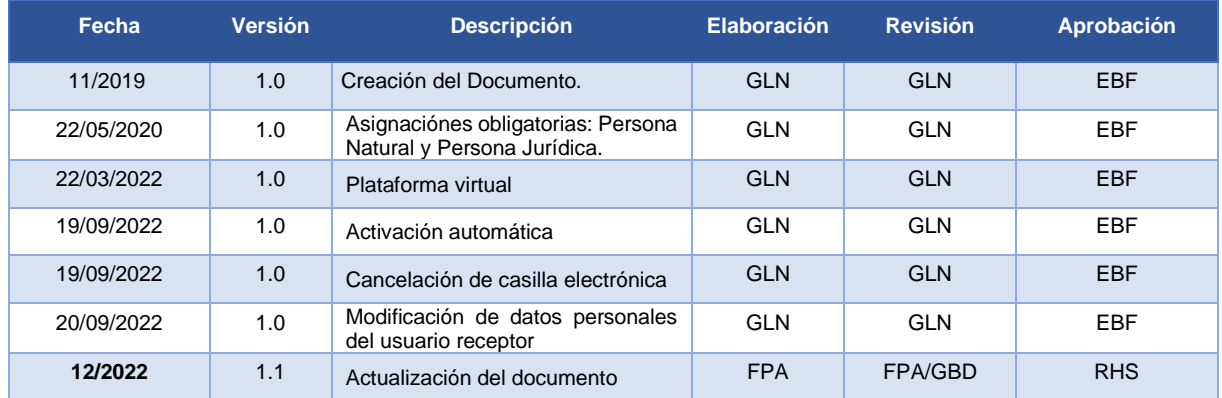

GLN = Gladys Linares Núñez EBF = Erik Bazan Flores RHS = Raúl Huertas Salazar GBD = Glam Becerra Delgado

FPA = Fabián Pérez Acosta

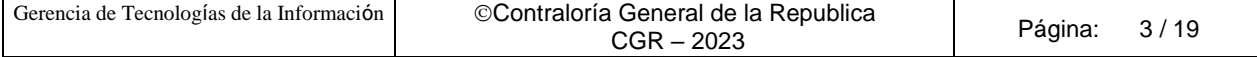

### **MANUAL**

### <span id="page-3-0"></span>**1 INTRODUCCIÓN**

El presente documento contiene la descripción general para la creación y activación de la Casilla Electrónica, por asignación obligatoria de Titulares de Entidad, utilizando la opción de Carga Masiva, en el Sistema de Notificaciones y Casillas Electrónicas.

## <span id="page-3-1"></span>**2 OBJETIVOS Y ALCANCE**

#### <span id="page-3-2"></span>**2.1 Objetivo**

Servir como guía de fácil entendimiento a través de instrucciones paso a paso, acompañadas de imágenes que ayude al Auxiliar de Casilla Electrónica en la creación y activación de la casilla electrónica, utilizando la opción de carga masiva.

#### <span id="page-3-3"></span>**2.2 Alcance**

Se encuentra dirigido a todos los usuarios que se registren con los siguientes perfiles o usuarios:

✓ **Perfil Auxiliar de Casilla Electrónica**: Personal autorizado de los órganos, incluidos los órganos desconcentrados y el Tribunal Superior de Responsabilidades Administrativas (TSRA), así como las unidades orgánicas de la Contraloría, y los OCI, que valida la identidad del servidor o ex servidor público, funcionario o ex funcionario público, o titular de la entidad, así como del correcto registro de los datos, para la creación y activación de la casilla electrónica, por asignación obligatoria.

#### <span id="page-3-4"></span>**2.3 Siglas y referencias**

- **Contraloría** : Contraloría General de la República.
- **OCI** : Órgano de Control Institucional.
- **SCE** : Sistema Notificaciones y Casillas Electrónicas.
- **TSRA** : Tribunal Superior de Responsabilidades Administrativas.

#### <span id="page-3-5"></span>**3 DESCRIPCION DE ACCESO AL SISTEMA**

#### <span id="page-3-6"></span>**3.1 Acceso al Sistema de Notificaciones y Casilla Electrónica**

El acceso al Sistema de Notificaciones y Casilla Electrónica, se realiza accediendo al SCA de contraloría [\(https://apps1.contraloria.gob.pe/login/wfrm/Index.aspx\)](https://apps1.contraloria.gob.pe/login/wfrm/Index.aspx) y se realiza en función a los roles y accesos otorgados desde el SARI, los cuales a su vez están asociados a un determinado perfil de usuario según se detalla a continuación:

✓ **Módulo de Creación y Activación de la Casilla Electrónica, por Asignación Obligatoria** (Perfil Auxiliar de Casilla Electrónica).

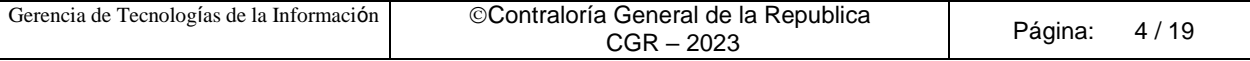

# <span id="page-4-0"></span>**4 MÓDULO DE CREACIÓN Y ACTIVACIÓN DE LA CASILLA ELECTRÓNICA - ASIGNACIÓN OBLIGATORIA**

El Auxiliar de Casilla Electrónica ingresará al SCA de Contraloría, con su código de usuario\*, contraseña\*\* y el código de seguridad, luego dará clic en el botón "Ingresar".

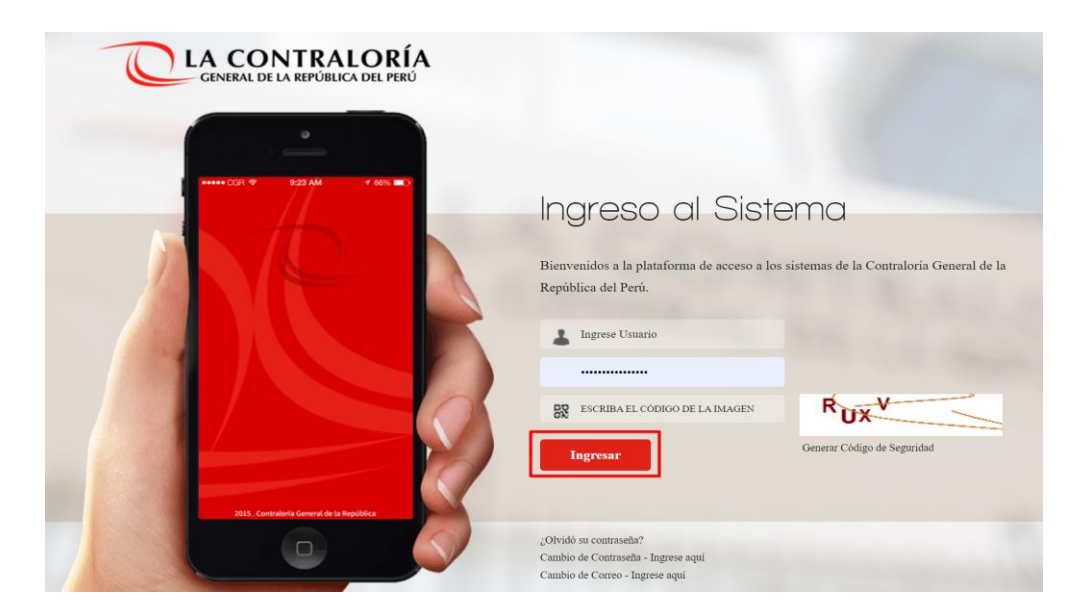

(\*) Recordar que el usuario para acceder al sistema de Casilla Electrónica desde el SCA, lo otorga quien cumpla la función como JEFE(A) UO/OCI o SUPERVISOR(A), y lo realiza desde el aplicativo SARI (revisar los Manuales de Operador y Jefe – SARI, que se encuentran en la Web de Casilla). (\*\*) La contraseña, para un colaborador que no es de CGR, la generará por primera vez, siguiendo las indicaciones que se brindarán luego de dar clic en ¿**olvidó su contraseña?**

Luego de registrar correctamente los datos solicitados en el SCA, auxiliar de casilla ingresará al sistema de casilla, dando clic en el ícono eCasilla-CGR y podrá registrar una asignación obligatoria para personas naturales o titulares de una entidad.

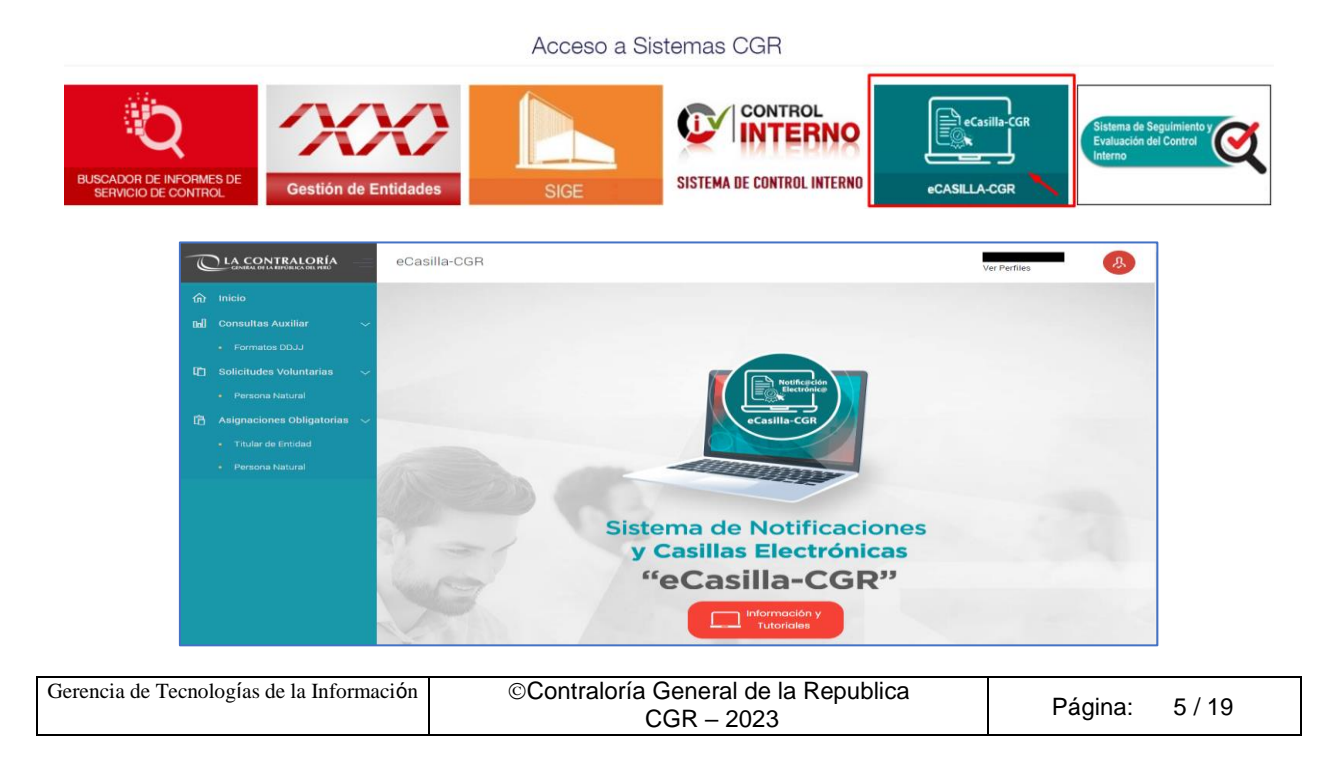

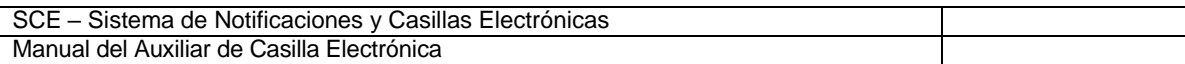

#### <span id="page-5-0"></span>**4.1 Registro de Asignaciones Obligatorias - Titular de Entidad**

El auxiliar de casilla electrónica debe hacer clic en la opción "Titular de Entidad", según se muestra a continuación:

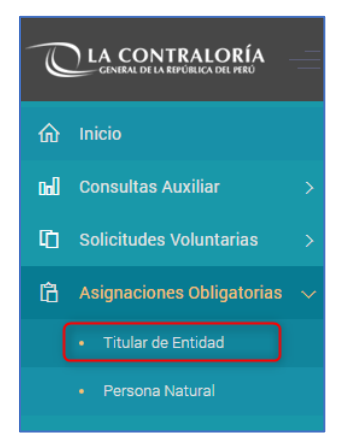

El sistema mostrará la siguiente pantalla, en donde se puede apreciar lo siguiente:

- ✓ **Sección 1**: se visualizan todos los criterios de búsqueda de las asignaciones obligatorias de titulares de Entidad registrados, tales como: RUC (identificación de la entidad), estado de la casilla (Pendiente de creación, Creada, Activada, En Uso, Denegada y Cancelada), rango de fecha de registro y tipo de registro inicial (Indica si la carga se hizo para titulares de entidad que poseen correo electrónico o sin correo electrónico). Luego de que el auxiliar de casilla electrónica registra los criterios de búsqueda necesarios debe hacer clic en "Buscar". En caso requiera quitar los criterios de búsqueda seleccionados debe hacer clic en "Limpiar".
- ✓ **Sección 2**: se listarán todas las casillas electrónicas registradas en el sistema, acorde a los criterios de búsqueda seleccionados previamente por el auxiliar de casilla electrónica.

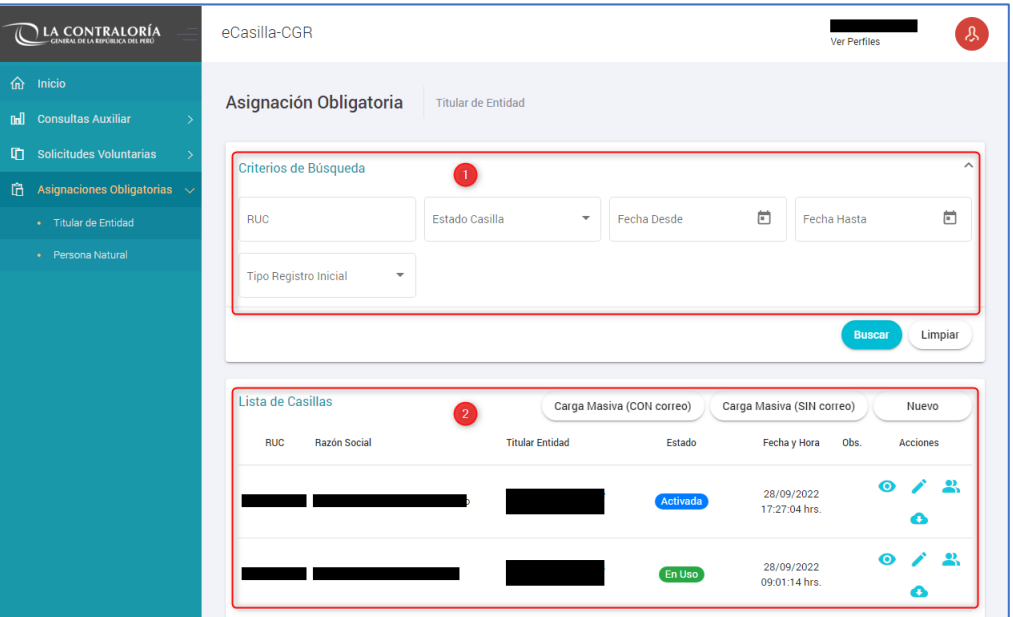

En la pantalla anterior, en la sección 2 se puede observar las siguientes opciones:

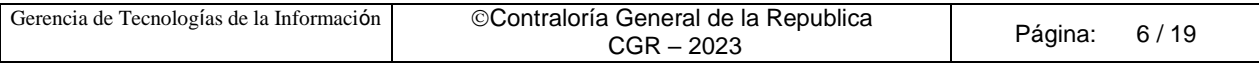

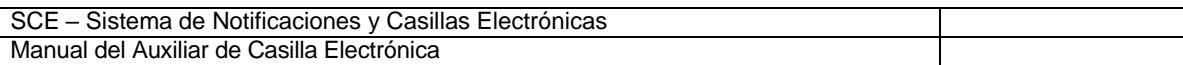

- ✓ **Carga Masiva (con Correo)**: Para asignar la casilla electrónica de usuarios de tipo Titular de la Entidad de manera masiva (varios usuarios a la vez) y con la condición de que posean correo electrónico.
- ✓ **Carga Masiva (sin Correo)**: Para asignar la casilla electrónica de usuarios de tipo Titular de la Entidad de manera masiva (varios usuarios a la vez), en los casos que no posean correo electrónico.
- ✓ **Nuevo**: Para asignar la casilla electrónica de un (1) usuario de tipo Titular de la Entidad.

#### <span id="page-6-0"></span>**4.1.1 Registro de Asignaciones Obligatorias - Titular de Entidad: Carga Masiva (con Correo)**

Para ingresar a la opción Carga Masiva (Con correo), debe hacer clic en el siguiente botón:

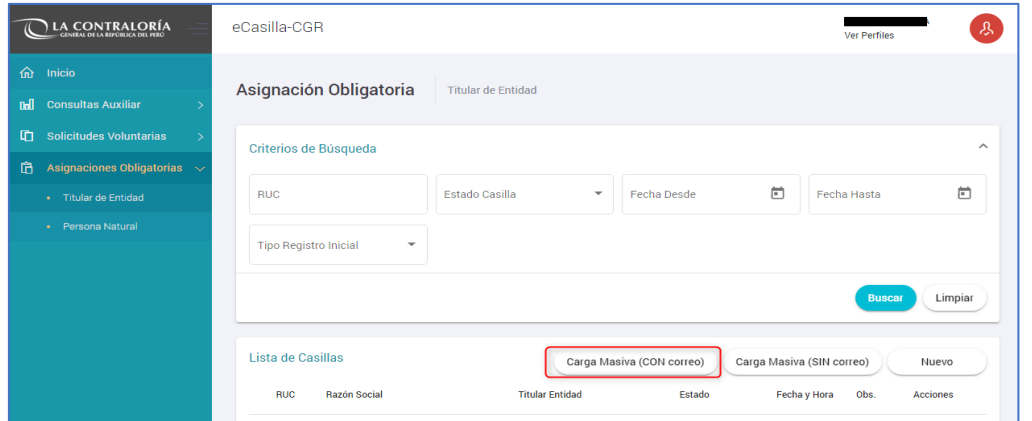

Luego aparecerá la siguiente ventana de alerta, en la cual se indica que deben contar con correo electrónico, de ser así se da clic en "Aceptar".

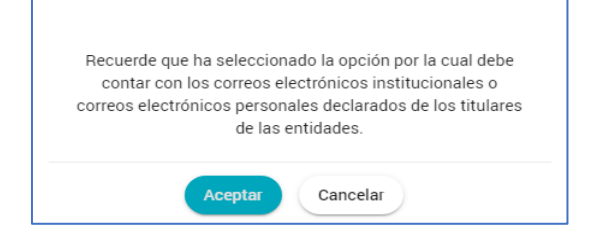

Luego parecerá la siguiente pantalla, en donde se puede apreciar lo siguiente:

- ✓ **Sección 1**: se visualizan todos los criterios de búsqueda de las asignaciones obligatorias de titulares de entidad registrados por carga masiva (con correo), tales como: lote (identificador de la lista de carga masiva), estado lote (Pendiente, En Proceso, Culminado), rango de fecha de registro. Luego de que el auxiliar de casilla electrónica registra los criterios de búsqueda necesarios debe hacer clic en "Buscar''. En caso requiera quitar los criterios de búsqueda seleccionados debe hacer clic en "Limpiar".
- Sección 2: se listarán todas las casillas electrónicas registradas en el sistema, acorde a los criterios de búsqueda seleccionados previamente por el auxiliar de casilla electrónica.

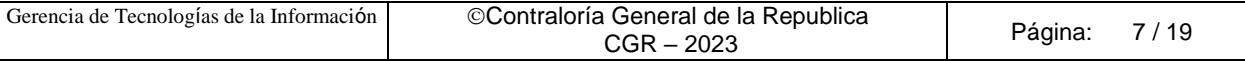

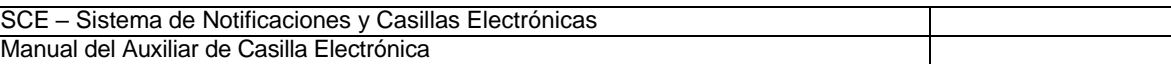

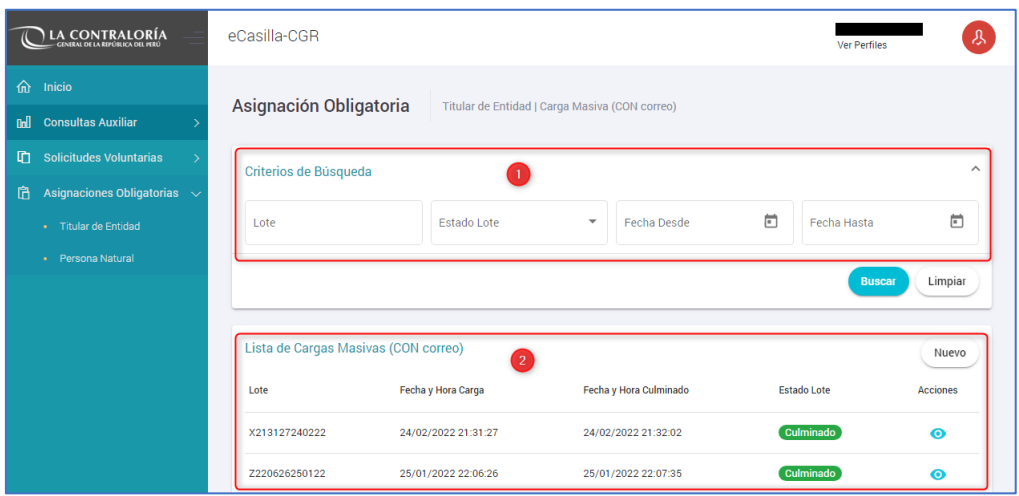

En la pantalla anterior, en la sección 2 se puede observar la siguiente opción:

✓ **Nuevo**: Esta opción permite generar una nueva lista de carga masiva con correo. Para ello el auxiliar de casilla electrónica debe hacer clic en la opción "Nuevo".

#### **4.1.1.1 Registro de Asignaciones Obligatorias - Titular de Entidad: Carga Masiva (con Correo) - Opción "Nuevo".**

El sistema mostrará la siguiente pantalla al auxiliar de casilla electrónica.

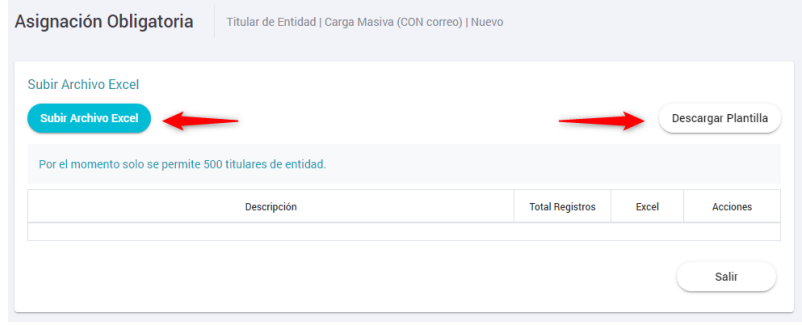

El auxiliar de casilla electrónica debe primero hacer clic en "Descargar Plantilla", con el cual se descarga el formato Excel para que se complete en dicho archivo los datos de los titulares de entidad cuyas casillas se van a crear. Los datos que se deben llenar en ese formato se muestran a continuación:

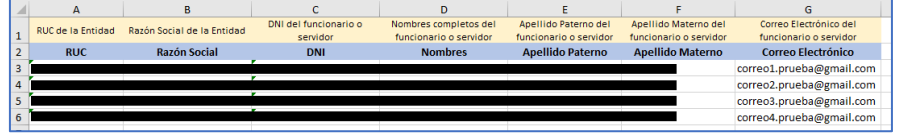

El auxiliar de casilla electrónica debe registrar los datos en el archivo Excel, y luego debe hacer clic en la opción "Subir Archivo Excel" para cargar el archivo previamente llenado, al hacer clic le aparecerá la siguiente ventana, en donde deberá ubicar el archivo con los datos registrados para proceder a grabarlos:

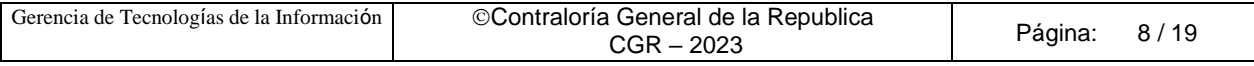

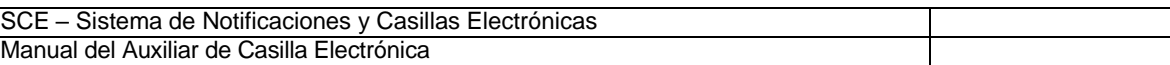

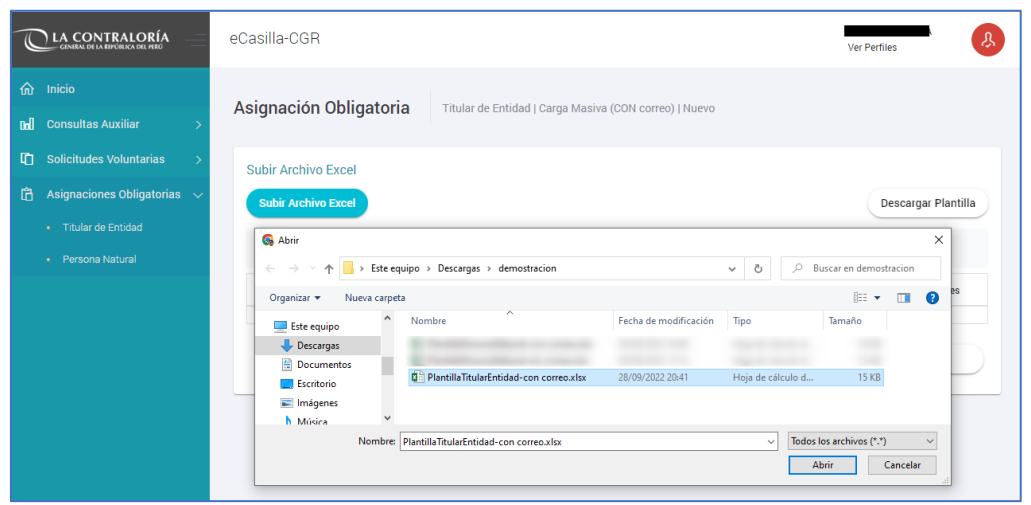

Luego de hacer clic en "Abrir" se mostrará la siguiente pantalla:

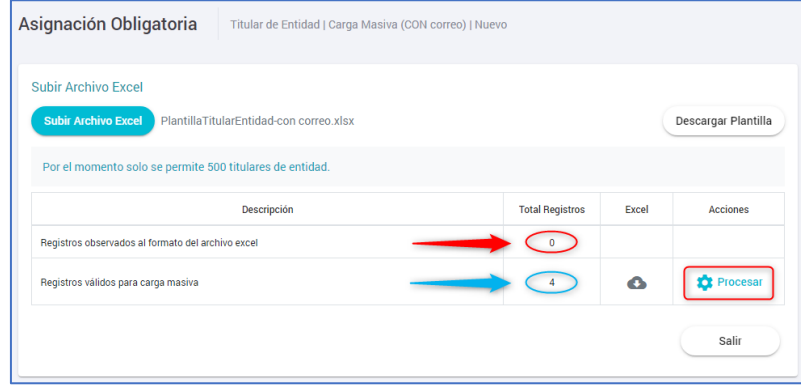

En dicha pantalla se muestra una grilla en la que se detalla la descripción de los registros validados, los cuales pueden ser "Registros observados al formato del archivo Excel" y "Registros válidos para carga masiva".

El sistema valida lo siguiente en el archivo Excel:

- ✓ Un correo electrónico personal asociado a la casilla electrónica (en cualquier estado) de un titular de entidad, NO puede asociarse a la casilla electrónica (en cualquier estado) de otro titular de entidad, pero SI puede estar asociado a una casilla electrónica (en cualquier estado) de una persona natural.
- ✓ Un correo electrónico personal asociado a la casilla electrónica (en cualquier estado) de una persona natural, NO puede asociarse a la casilla electrónica (en cualquier estado) de otra persona natural.

Luego de que aparece esa ventana el auxiliar de casilla electrónica puede visualizar el número de registros válidos y al costado de esta fila, el ícono de un engranaje "Procesar", al cual se da clic a fin de culminar con la carga de los registros válidos, Luego de hacer clic aparecerá la siguiente ventana en donde se solicita la confirmación para continuar.

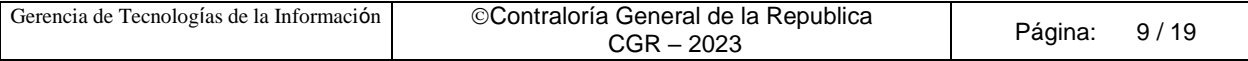

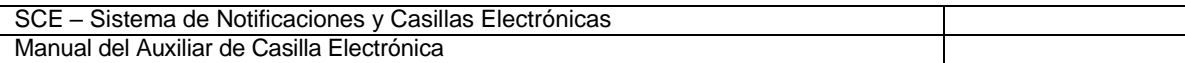

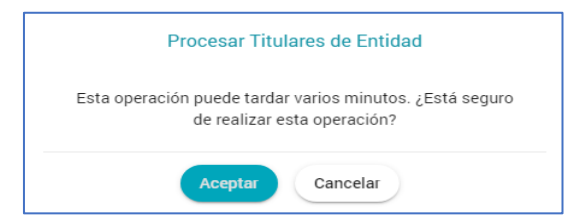

Luego de hacer clic en "Aceptar" se mostrará la siguiente ventana de confirmación de registro de lote, en donde se muestra el número de operación por lote generado.

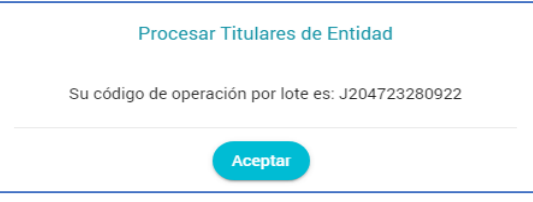

Luego de hacer clic en "Aceptar" el sistema retornará a la pantalla inicial, en donde se muestra el registro en estado "Pendiente".

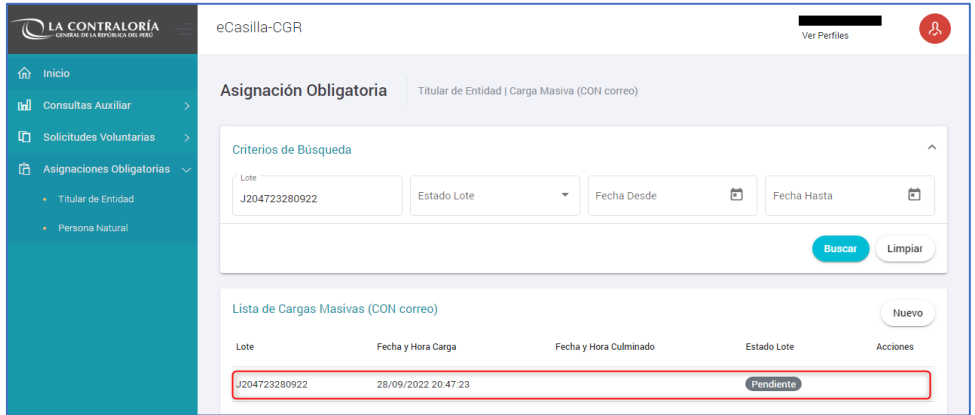

Luego de realizados estos pasos se termina el proceso de carga masiva de titulares de la entidad con correo electrónico a fin de crear sus casillas electrónicas respectivas.

✓ Cada 10 minutos el sistema automáticamente actualiza el estado de "En Proceso" a "Culminado"

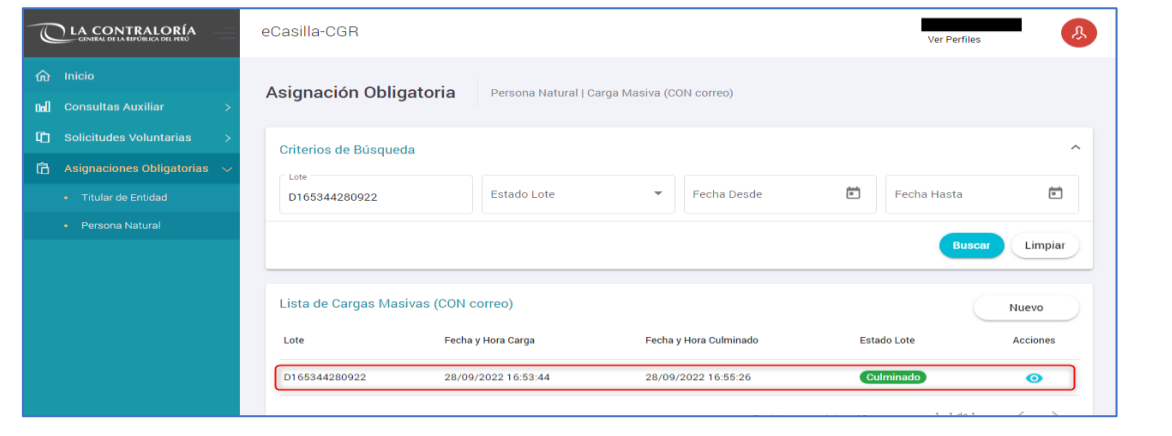

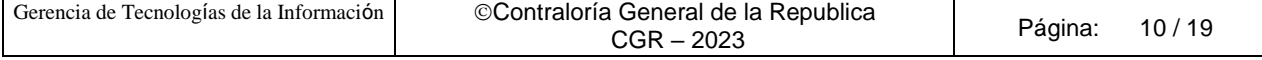

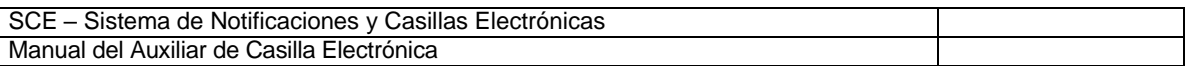

#### <span id="page-10-0"></span>**4.1.2 Registro de Asignaciones Obligatorias - Titular de Entidad: Carga Masiva (sin Correo)**

Para ingresar a la opción Carga Masiva (Sin correo), debe hacer clic en el siguiente botón:

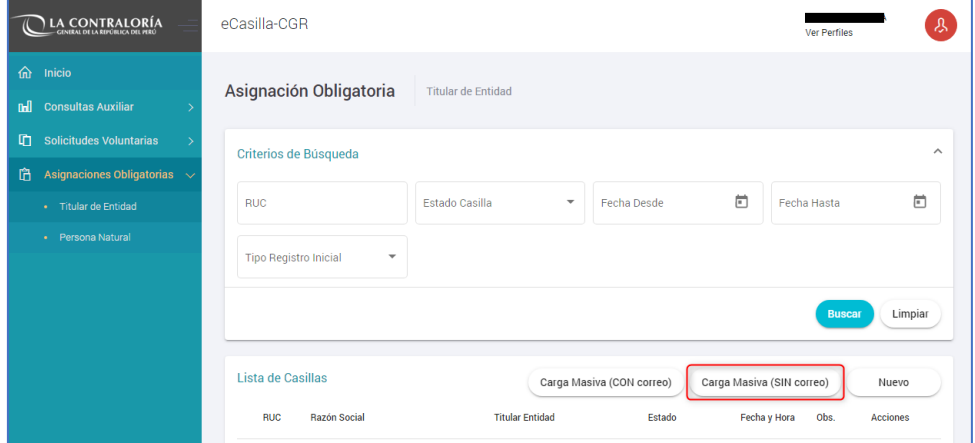

Luego aparecerá la siguiente ventana de alerta, en la cual se indica que deberá realizar el procedimiento de verificación de identidad y obtener el formato indicado, de ser así se da clic en "Aceptar".

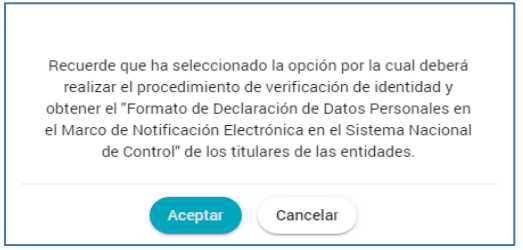

Luego parecerá la siguiente pantalla, en donde se puede apreciar lo siguiente:

- ✓ **Sección 1**: se visualizan todos los criterios de búsqueda de las asignaciones obligatorias de titulares de entidad registrados por carga masiva (sin correo), tales como: lote (identificador de la lista de carga masiva), estado lote (Pendiente, En Proceso, Culminado), rango de fecha de registro. Luego de que el auxiliar de casilla electrónica registra los criterios de búsqueda necesarios debe hacer clic en "Buscar". En caso requiera quitar los criterios de búsqueda seleccionados debe hacer clic en "Limpiar".
- ✓ **Sección 2**: se listarán todas las casillas electrónicas registradas en el sistema, acorde a los criterios de búsqueda seleccionados previamente por el auxiliar de casilla electrónica.

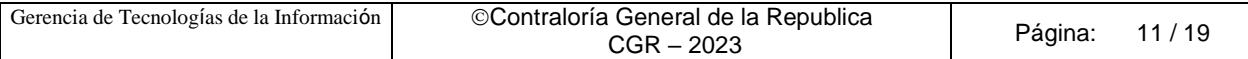

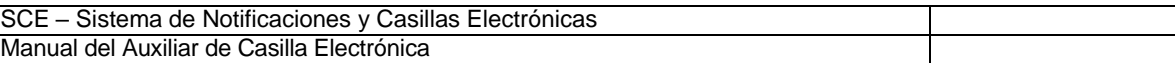

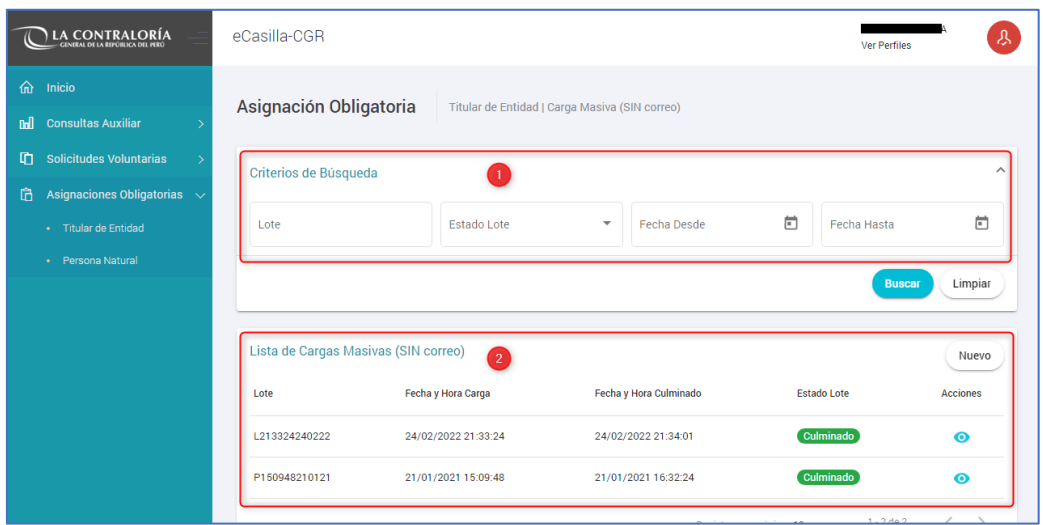

En la pantalla anterior, en la sección 2 se puede observar la siguiente opción:

✓ **Nuevo**: Esta opción permite generar una nueva lista de carga masiva sin correo. Para ello el auxiliar de casilla electrónica debe hacer clic en la opción "Nuevo".

## **4.1.2.1 Registro de Asignaciones Obligatorias - Titular de Entidad: Carga Masiva (sin Correo) - Opción "Nuevo"**

El sistema mostrará la siguiente pantalla al auxiliar de casilla electrónica, luego de dar clic en "Nuevo".

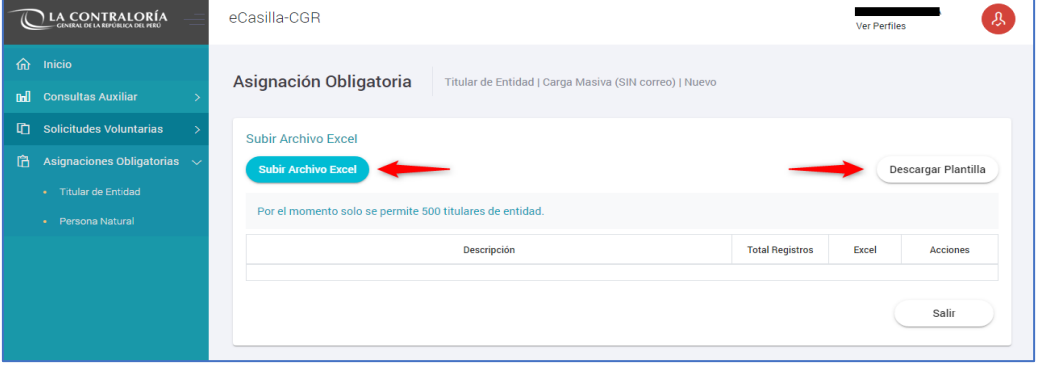

El auxiliar de casilla electrónica debe primero hacer clic en "Descargar Plantilla", con el cual se descarga el formato Excel para que se complete en dicho archivo los datos de los titulares de la entidad cuyas casillas se van a crear: Los datos que se deben llenar en ese formato se muestran a continuación:

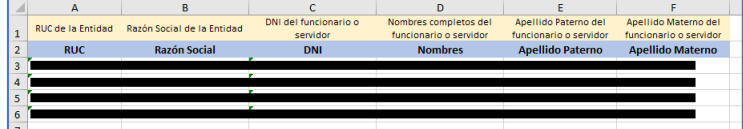

El auxiliar de casilla electrónica debe registrar los datos en el archivo Excel, y luego debe hacer clic en la opción "Subir Archivo Excel" para cargar el archivo previamente llenado, al hacer clic le aparecerá la

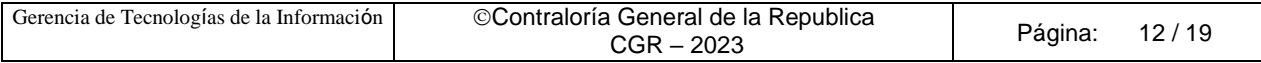

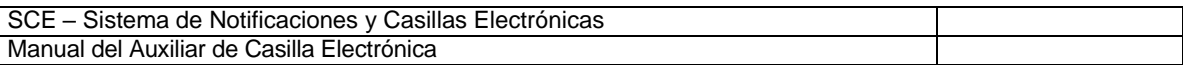

siguiente ventana, en donde deberá ubicar el archivo con los datos registrados para proceder a grabarlos:

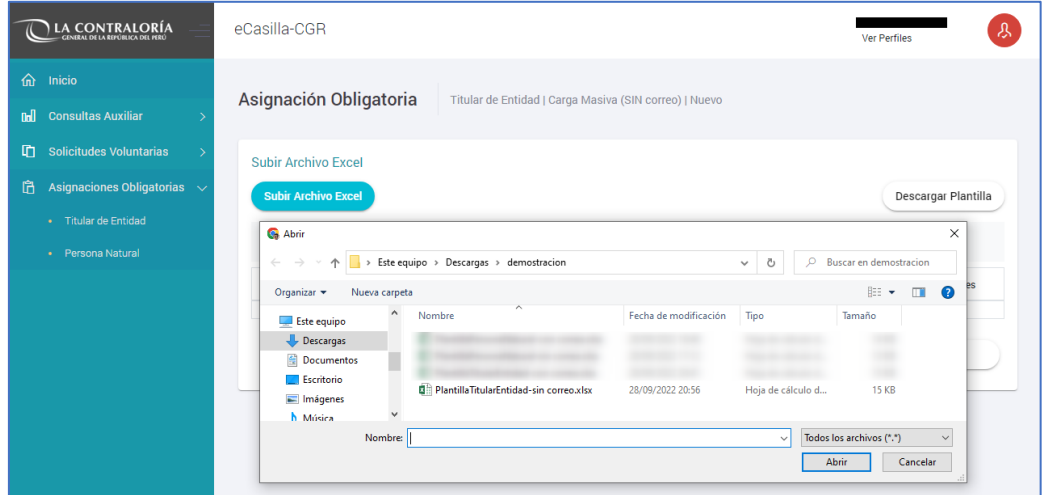

Luego de hacer clic en "Abrir" se mostrará la siguiente pantalla:

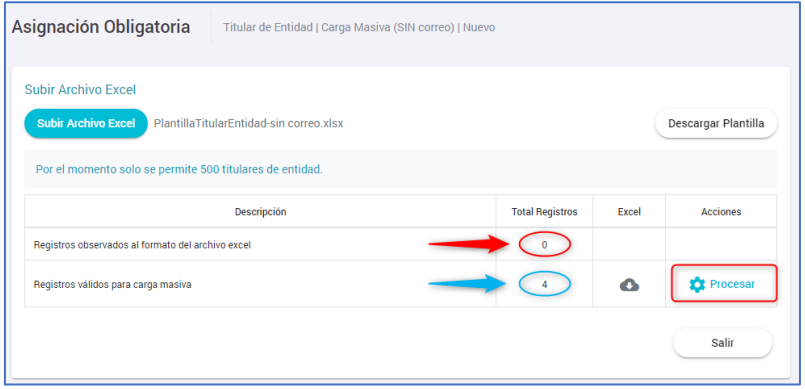

En dicha pantalla se muestra una grilla en la que se detalla la descripción de los registros validados, los cuales pueden ser "Registros observados al formato del archivo Excel" y "Registros válidos para carga masiva".

El sistema valida lo siguiente en el archivo Excel:

- ✓ Un correo electrónico personal asociado a la casilla electrónica (en cualquier estado) de un titular de entidad, NO puede asociarse a la casilla electrónica (en cualquier estado) de otro titular de entidad, pero SI puede estar asociado a una casilla electrónica (en cualquier estado) de una persona natural.
- ✓ Un correo electrónico personal asociado a la casilla electrónica (en cualquier estado) de una persona natural, NO puede asociarse a la casilla electrónica (en cualquier estado) de otra persona natural.

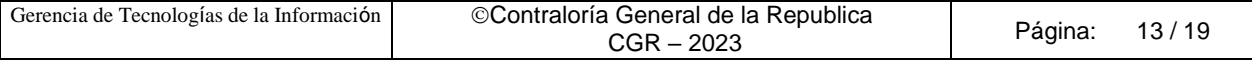

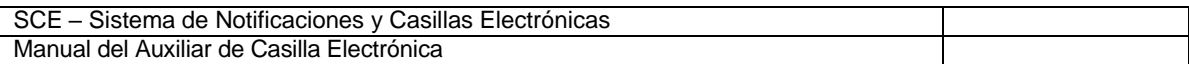

Luego de que aparece esa ventana el auxiliar de casilla electrónica puede visualizar el número de registros válidos y al costado de esta fila, el ícono de un engranaje "Procesar", al cual se da clic a fin de culminar con la carga de los registros válidos, Luego de hacer clic aparecerá la siguiente ventana en donde se solicita la confirmación para continuar.

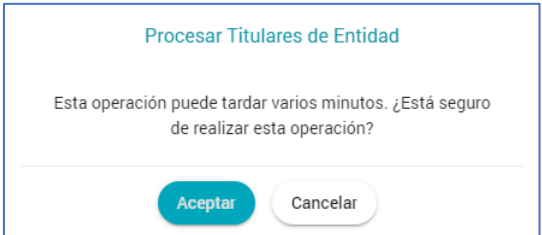

Luego de hacer clic en "Aceptar" se mostrará la siguiente ventana de confirmación de registro de lote, en donde se muestra el número de operación por lote generado.

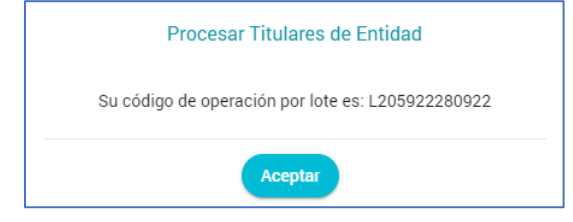

Luego de hacer clic en "Aceptar" el sistema retornará a la pantalla inicial, en donde se muestra el registro en estado "Pendiente".

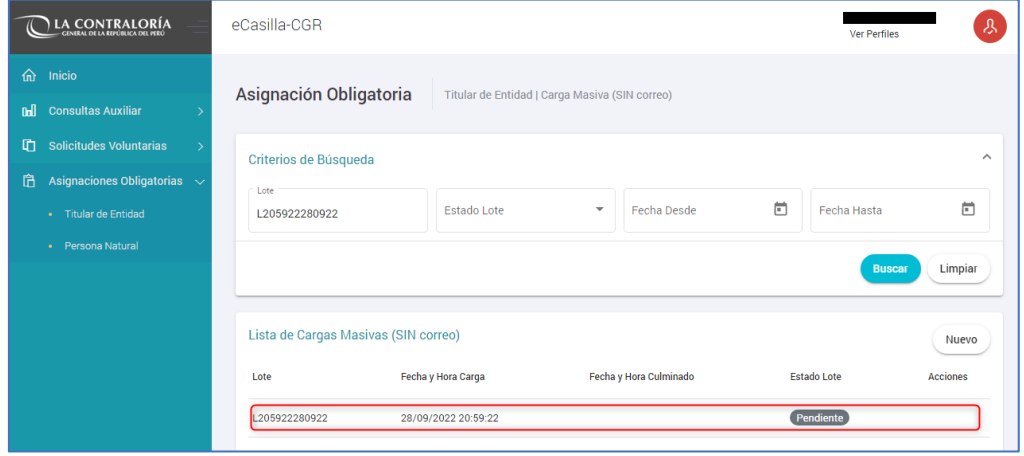

Luego de realizados estos pasos se termina el proceso de carga masiva de personas naturales sin correo electrónico a fin de crear sus casillas electrónicas respectivas.

✓ Cada 1O minutos el sistema automáticamente actualiza el estado de "Pendiente" a "Culminado"

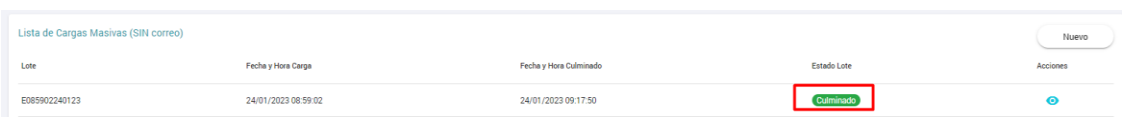

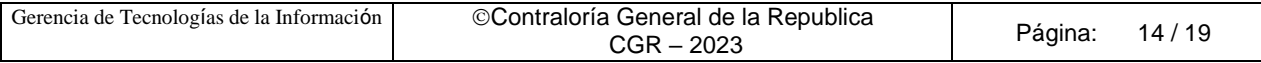

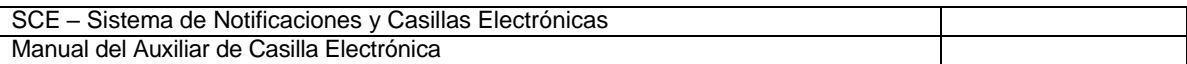

Al acceder a la opción "Acciones" y dar clic en Visualizar (símbolo de un ojo), podremos revisar el detalle de la revisión que realiza el sistema al Excel cargado y también descargar el "Formato de Declaración de Datos".

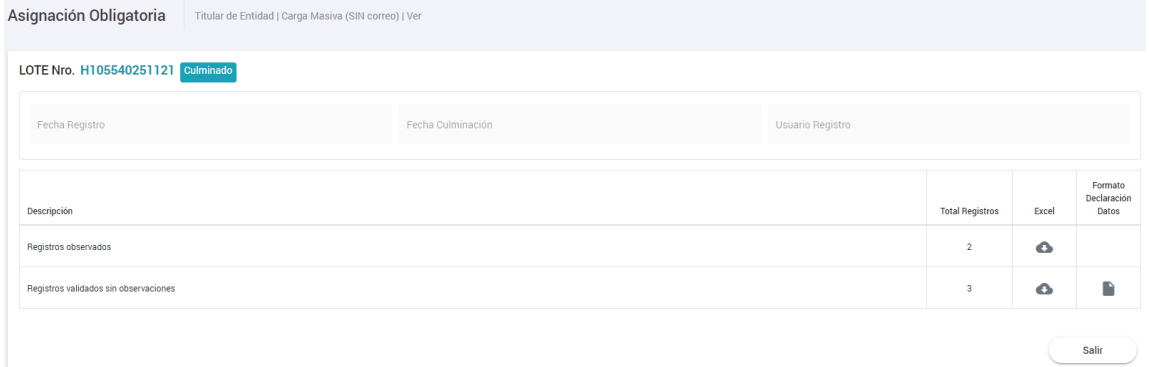

Modelo de Declaración Jurada, **generada por el mismo sistema de casilla electrónica**:

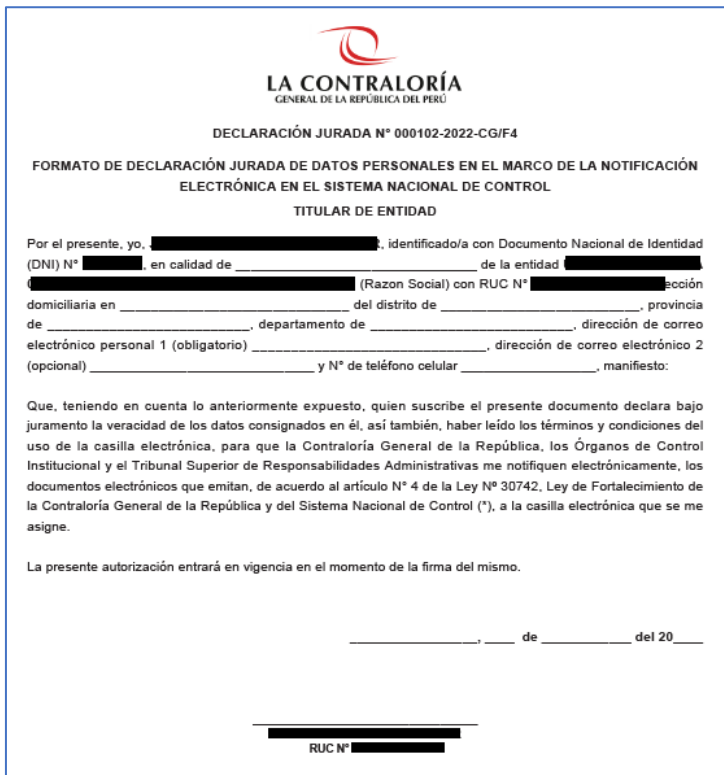

**Observación**: El formato de declaración de datos, es un archivo pdf que contendrá la misma cantidad de DDJJs que el total de registros validados sin observaciones.

Al buscar el RUC de las Entidades, registradas en el Excel de los registros validados sin observaciones, observaremos la siguiente información:

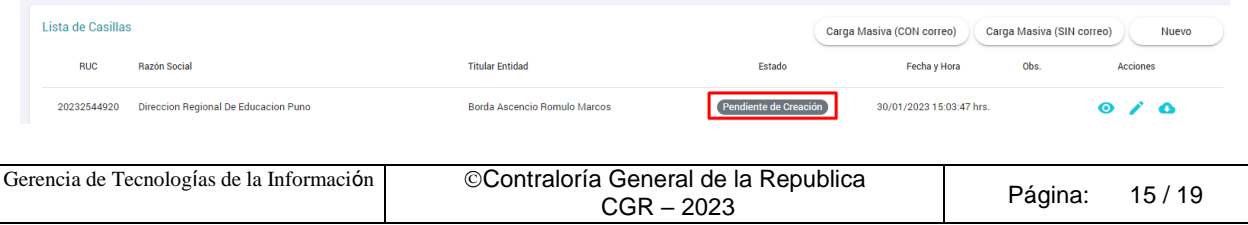

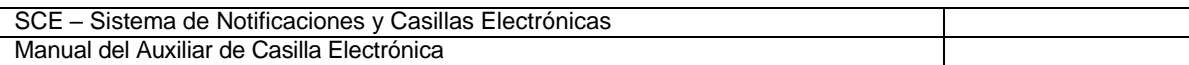

Se observa que el estado de la casilla electrónica se encuentra en estado "Pendiente de Creación", debido a que es necesario que se completen los datos de la Declaración Jurada donde el Titular de Entidad registre sus datos (entre ellos su dirección, correo electrónico personal y número de celular).

Luego auxiliar de casilla, tiene que comunicar al usuario receptor (Titular de Entidad), la existencia de la DDJJ y explicarle los medios por los cuales pueden presentar la DDJJ.

Los medios, por los cuales la DDJJ puede ser presentada al auxiliar de casilla, son los siguientes:

a). **En físico y original**: Cuando la DDJJ tiene firma manuscrita.

b). **Vía correo electrónico**: Cuando la DDJJ tiene firma digital o firma electrónica.

c). **Por Plataforma Virtual eCasilla-CGR**: Cuando usuario receptor presenta la DDJJ ingresando a la plataforma virtual <https://ecasilla.contraloria.gob.pe/pvirtual> puede revisar el manual [\(https://doc.contraloria.gob.pe/ecasilla/docs/manuales/4-](https://doc.contraloria.gob.pe/ecasilla/docs/manuales/4-%20Manual_de_Acceso_a_la_Plataforma_Virtual.pdf) Manual\_de\_Acceso\_a\_la\_Plataforma\_Virtual.pdf).

Asimismo, auxiliar de casilla tiene que registrar la fecha en la que realiza esta comunicación en el sistema de casilla electrónica, en la opción denominada "Fecha de puesta a disposición de la DDJJ"; al registrar esta fecha, el sistema iniciará el conteo de los 5DH que se otorga, para que el usuario receptor (Titular de Entidad) presente la DDJJ al auxiliar de casilla.

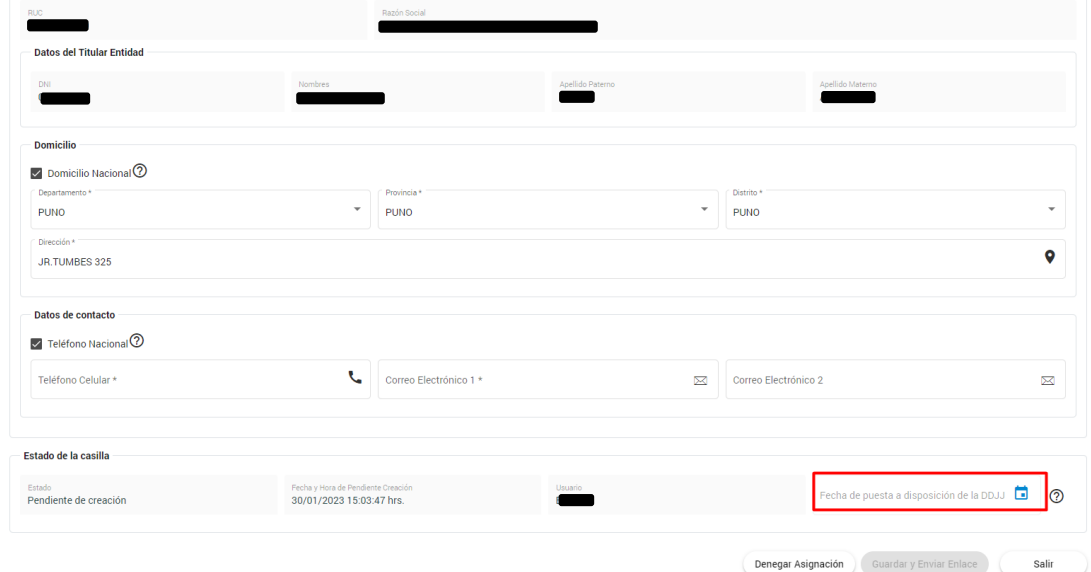

Auxiliar de casilla, luego de obtener la DDJJ firmada y registrada por el Titular de Entidad, y con el objetivo de continuar con la creación de la casilla electrónica, ingresará a la opción "Asignaciones Obligatorias/Titular de Entidad", buscará a la Entidad con el RUC, y en la sección denominada Acciones dará clic en Editar (símbolo del lápiz).

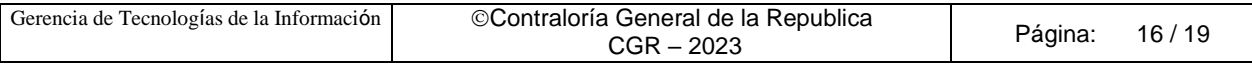

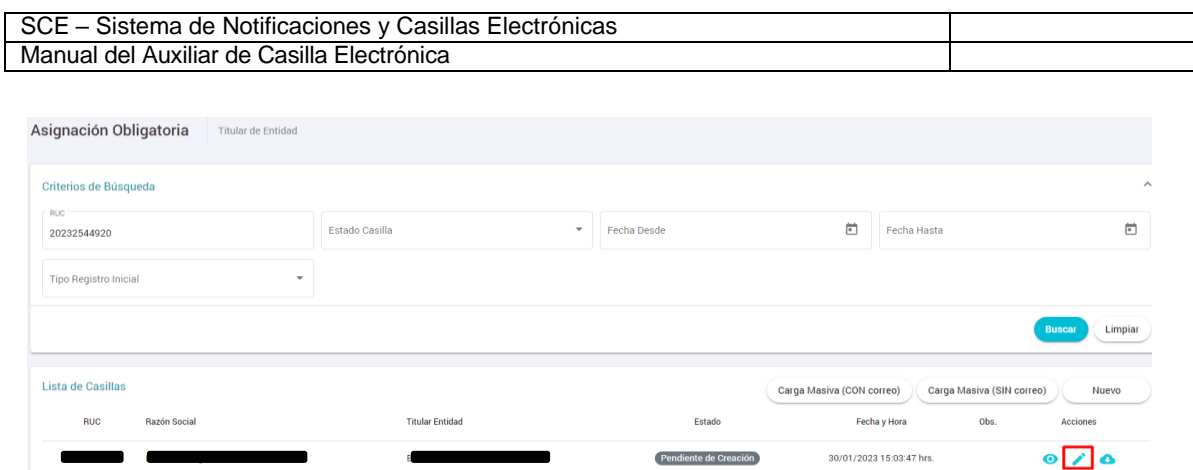

Luego completará los datos brindados en la DDJJ (celular y correo personal) según se muestra en la pantalla siguiente:

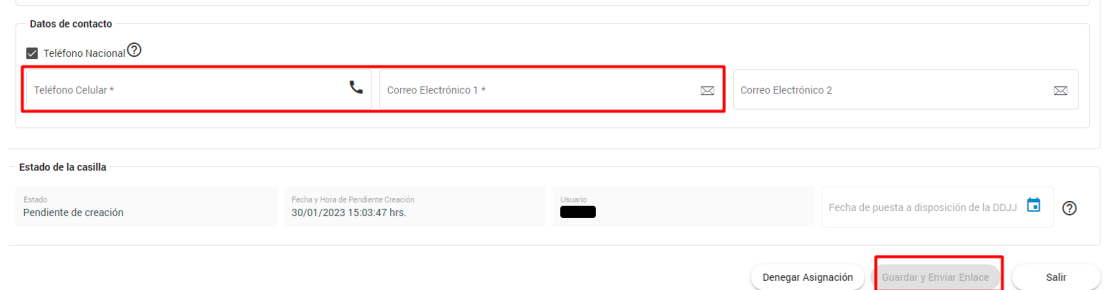

Luego de completar los datos solicitados, grabará la información registrada y enviará el enlace de verificación, presionando el botón "Guardar y Enviar Enlace", el sistema mostrará un mensaje de confirmación, preguntando si está seguro de realizar la operación, se tiene que dar clic en el botón "Aceptar" para continuar.

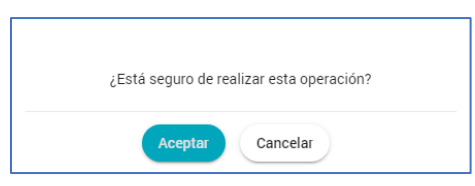

Luego se mostrará un mensaje informativo, indicando que se envió el enlace de verificación al correo registrado. Auxiliar comunicará está acción y solicitará al usuario receptor revisar su correo en Bandeja de entrada o en Correos no deseados (SPAM) y realizar la Activación de su casilla.

Luego el usuario receptor recibe un enlace de verificación a los correos electrónicos registrados y con dicho envío el estado de la casilla electrónica cambia su estado a "Creada", para verificar esta información, auxiliar de casilla, buscará el RUC de la Entidad, según se muestra en la siguiente pantalla:

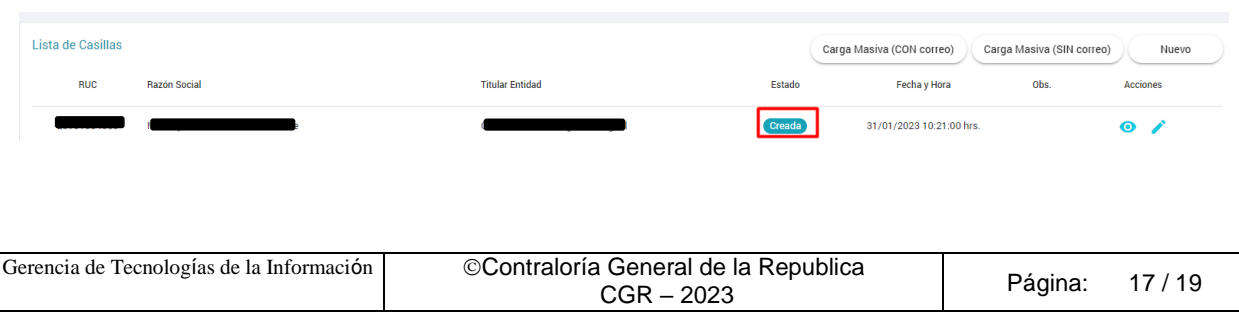

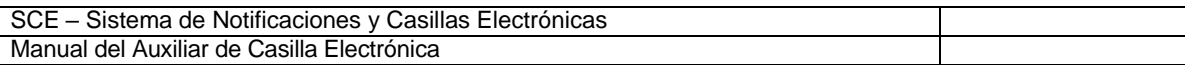

#### <span id="page-17-0"></span>**4.1.3 Activación y Acceso a la casilla electrónica**

Para ambas opciones descritas anteriormente, el usuario receptor recibirá el correo con el enlace de verificación, como se muestra en la imagen guía:

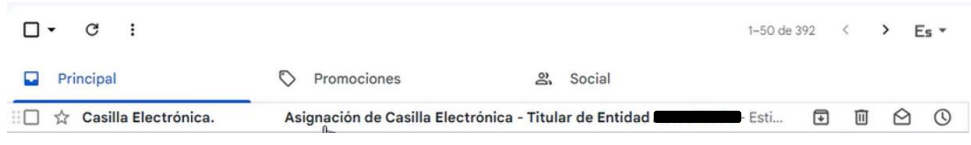

Al acceder al correo, encontrará la información necesaria para validar su identidad dando clic donde dice "Ingrese aquí".

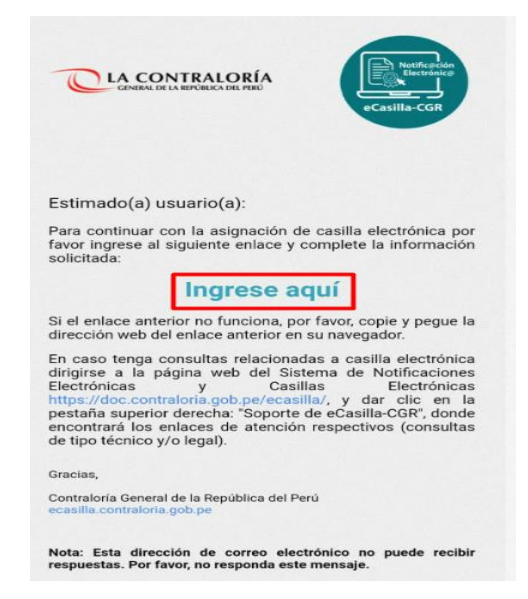

Al acceder en la opción "Ingrese aquí, Titular de Entidad tendrá que registrar los datos solicitados (DNI, Fecha de Nacimiento, Fecha de emisión del DNI), registrar el texto de la imagen y dar clic en "Ver términos y condiciones del servicio de casilla electrónica"; al completar toda la información se activará el botón **Continuar**, el cual se tiene que dar clic.

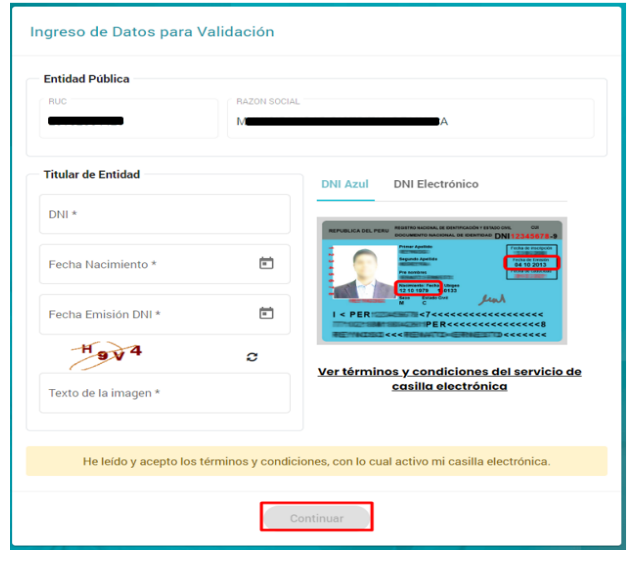

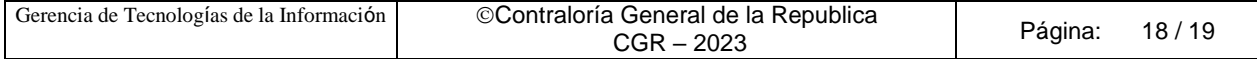

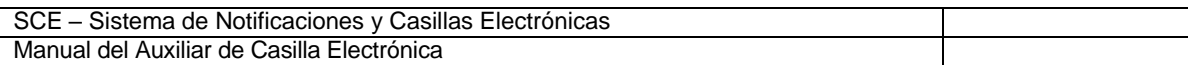

Luego se mostrará un mensaje en pantalla, indicando que la casilla fue Activada y que se le enviará información e instrucciones para acceder a la casilla; esta información llegará al correo registrado al momento de la creación.

Finalmente, usuario receptor recibirá un nuevo correo indicando que su casilla fue **Activada** y se le brindará información y las instrucciones de acceso a su casilla por primera vez.

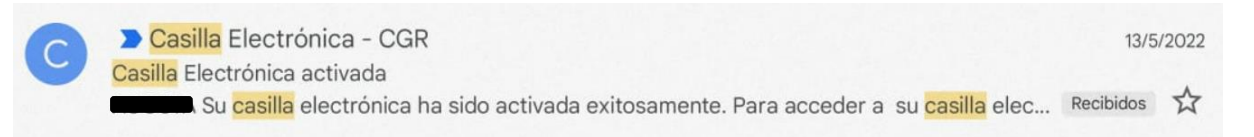

Al acceder al correo, usuario receptor encontrará un link o enlace para acceder a su casilla electrónica personal, también encontrará un **usuario** que siempre será el número de su DNI y una **contraseña temporal**, que deberá cambiar al ingresar por primera vez a su casilla electrónica.

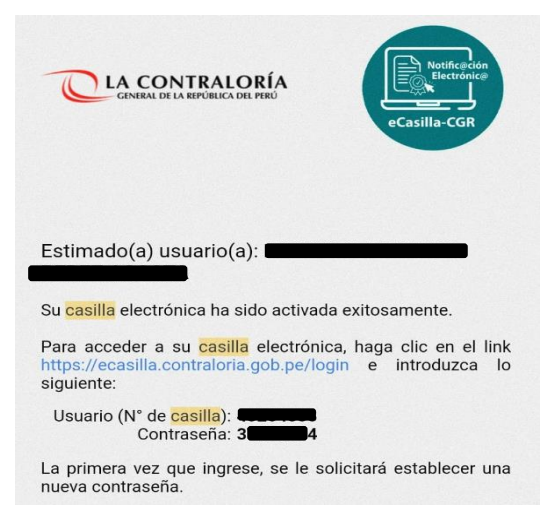

Al acceder al link [https://ecasilla.contraloria.gob.pe/login,](https://ecasilla.contraloria.gob.pe/login) usuario receptor tiene que dar clic en la opción ACCESO A CASILLA ELECTRÓNICA y registrar el usuario, que siempre será el RUC de la entidad a la cual representa como titular y la contraseña, que el mismo titular generó, luego dará clic en el botón "Ingresar", de esta manera ingresará a la casilla de la entidad.

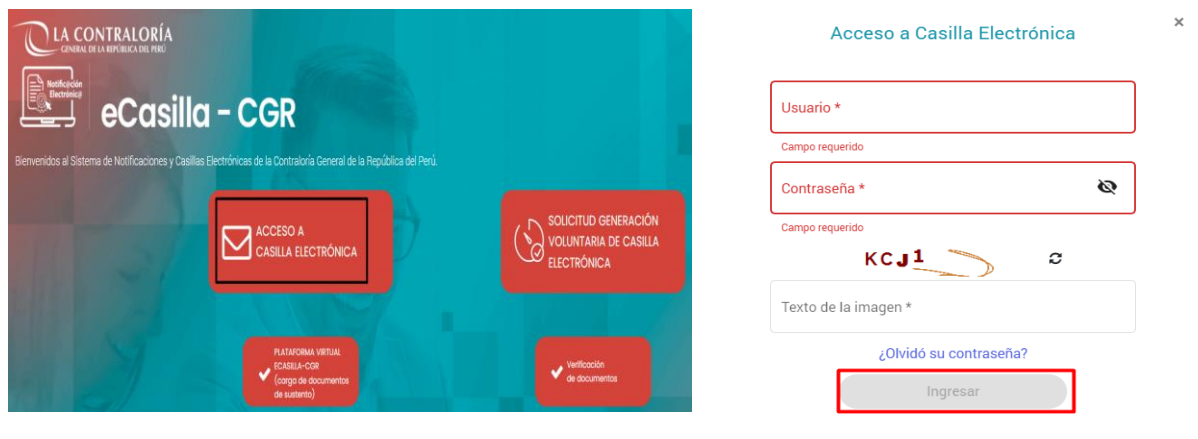

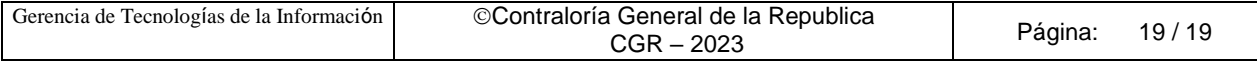